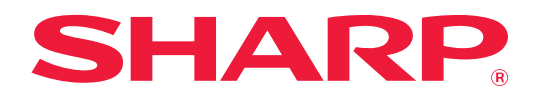

# **Manual de Usuario**

# **(Registro de la libreta de direcciones)**

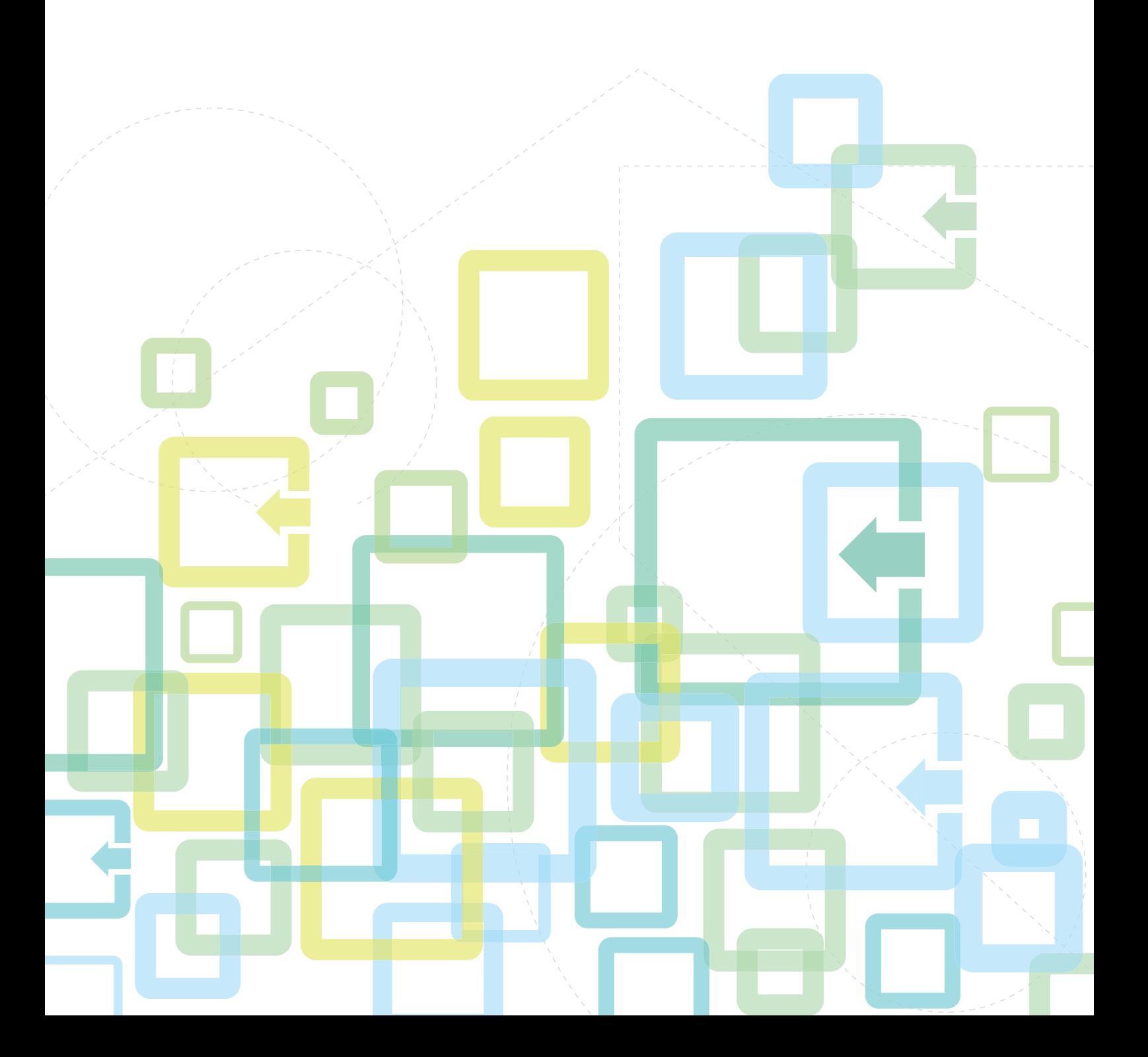

# **ÍNDICE**

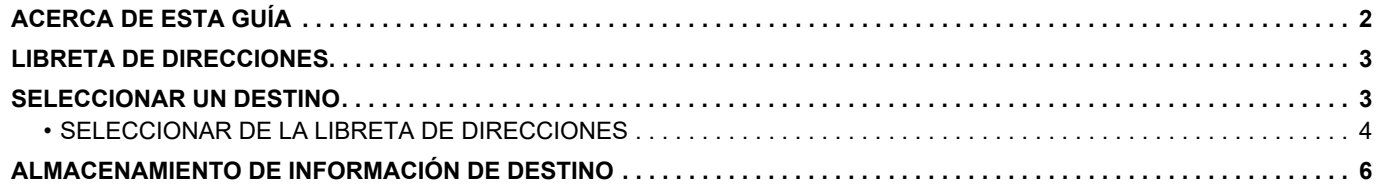

# <span id="page-1-0"></span>**ACERCA DE ESTA GUÍA**

Explica los procesos de modificación y eliminación en la libreta de direcciones guardada en la página Web. Para guardar direcciones utilizando la máquina, consulte el Manual de Usuario.

#### **Observaciones**

- Siempre que aparezca el nombre de modelo "xx-xxxxx" en esta guía, deberá sustituir el nombre de modelo "xx-xxxxx" por el nombre de su modelo.
- Esta guía no incluye explicaciones detalladas de las funciones de la máquina. Si desea información detallada sobre los nombres y las funciones que aparecen en esta guía, consulte el Manual de Usuario.
- Este manual se ha preparado con suma atención. Si tiene cualquier duda o consulta acerca del manual, póngase en contacto con su distribuidor o con el servicio técnico autorizado más cercano.
- Este producto ha sido sometido a estrictos procedimientos de control de calidad e inspección. En el improbable caso de que detecte alguna anomalía u otro problema, póngase en contacto con su distribuidor o con el servicio técnico autorizado más cercano.
- Exceptuando los casos previstos por la ley, SHARP no se hace responsable de las averías ocurridas durante la utilización del producto o de sus opciones, ni de las provocadas por un uso incorrecto del producto y sus opciones ni de otras averías, así como tampoco se responsabiliza de ningún daño que pudiese producirse por la utilización del producto.

#### **Advertencia**

- Se prohíbe la reproducción, adaptación o traducción del contenido de este manual sin autorización previa por escrito, excepto según lo dispuesto en las leyes de propiedad intelectual.
- Toda la información contenida en este manual está sujeta a cambios sin previo aviso.

#### **Ilustraciones, panel de funcionamiento, pantalla y páginas Web en esta guía**

Los dispositivos periféricos suelen ser opcionales; sin embargo, algunos modelos incluyen determinados dispositivos periféricos como equipamiento estándar.

Para algunas funciones y procedimientos, en las explicaciones se presupone que están instalados otros dispositivos distintos a los anteriores.

En función del contenido y en función del modelo y de los dispositivos periféricos que haya instalados, es posible que no pueda usarse. Para más información, consulte el Manual de Usuario.

Este manual contiene referencias a la función de fax. No obstante, observe que la función de fax no está disponible en algunos países, regiones y modelos.

- Las pantallas, los mensajes y los nombres de las teclas que aparecen en el manual pueden variar con respecto a los de la máquina real debido a modificaciones y mejoras del producto.
- La pantalla, las ilustraciones y las pantallas de configuración de este manual sirven solo como referencia y pueden variar según el modelo, las opciones instaladas, los ajustes con un valor distinto al predeterminado y el país o la región. • Los detalles de los ajustes del sistema y los métodos de ajuste pueden diferir según el modelo.
- En este manual se da por sentado que se está utilizando una máquina a todo color. Algunas de las explicaciones pueden no aplicarse a una máquina en blanco y negro.

# <span id="page-2-0"></span>**LIBRETA DE DIRECCIONES**

En la libreta de direcciones pueden almacenarse "Contactos" y "Grupo". Si registra las direcciones almacenadas como "Contactos", al igual que las introducidas directamente como "Grupo", podrá enviar fácilmente mensajes a varios destinos con tan sólo especificar un grupo.

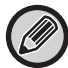

La tecla [VELOCIDAD] ( $\Box$ ) y el marcado veloz se usan en la función de fax. La función de fax puede no estar disponible según el país, región o modelo.

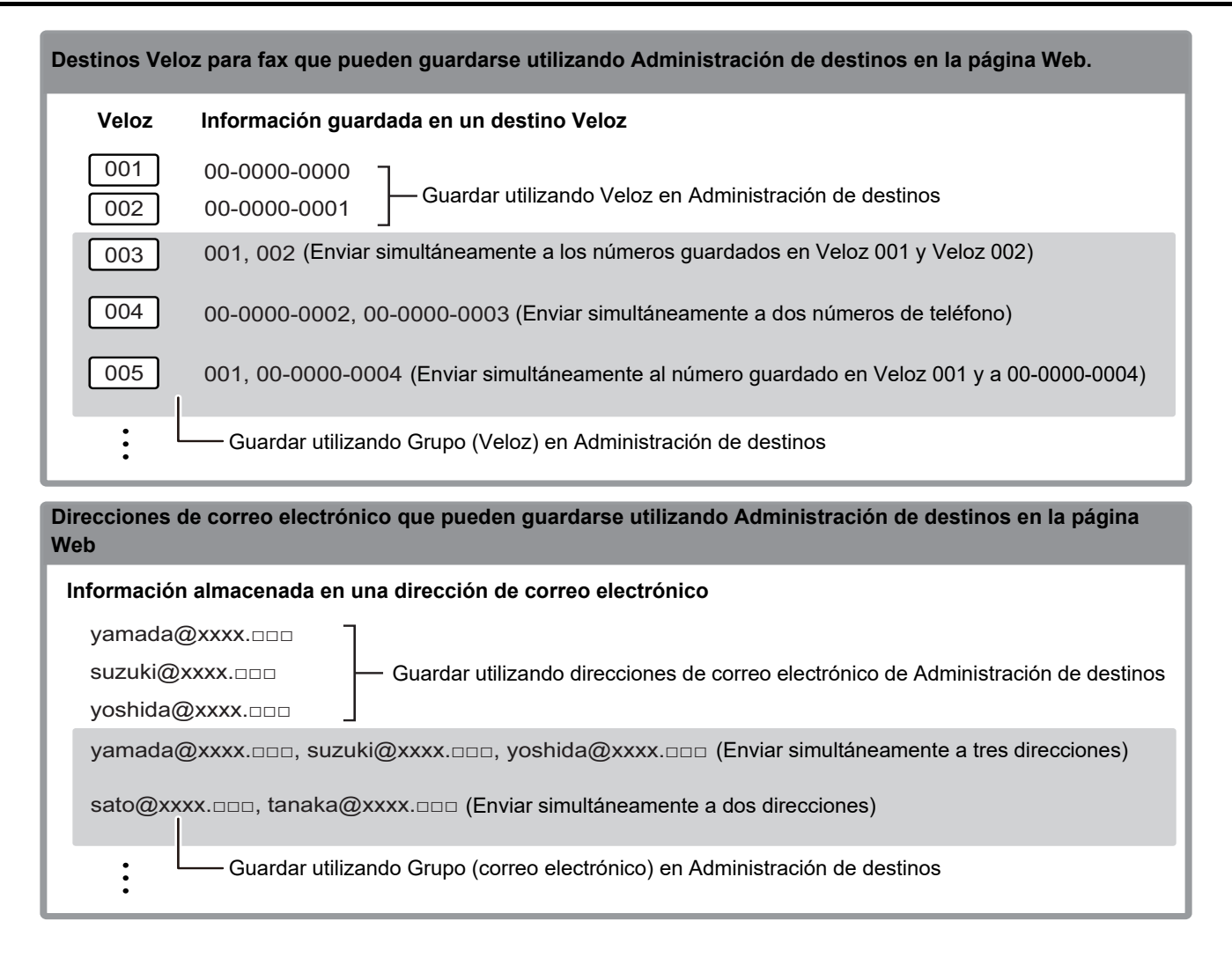

# <span id="page-2-1"></span>**SELECCIONAR UN DESTINO**

Se puede seleccionar un destino por medio de uno de los tres métodos siguientes: seleccionándolo desde la libreta de direcciones, o bien utilizando "ENTR. seleccionándolo desde la "Lib. de direc.", utilizando "Entr. Direcc." o bien "Búsq. direcciones". En el caso de fax, puede utilizar una dirección seleccionada desde la tecla [VELOZ] ( $\Box$ ).

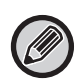

• En el caso de fax, no se pueden utilizar las opciones "Búsq. Global de Direcciones" ni "Entr. Directa" de la libreta de direcciones. En el caso de escáner, no se puede utilizar la selección desde la tecla "[VELOZ] ( $\Box$ )".

- Se pueden seleccionar múltiples destinos para una transmisión Escanear a E-mail. (Los destinos de Correo electrónico y Grupo (Correo electrónico) pueden seleccionarse hasta un máximo de 20 destinos, lo cual permitirá, a su vez, la difusión hasta 300 destinatarios individuales en total.) (No se pueden enviar conjuntamente trabajos diferentes mediante difusión.)
- Solo puede seleccionarse un destino para una transmisión Escaneo a Carpeta de Red, Escaneo para FTP o Escanear a escritorio.
- Para más información sobre los métodos de transmisión, consulte el Manual de Usuario.

# <span id="page-3-0"></span>**SELECCIONAR DE LA LIBRETA DE DIRECCIONES**

#### **Fax**

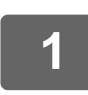

# **1 Pulse la tecla [DIRECC.]** (③).

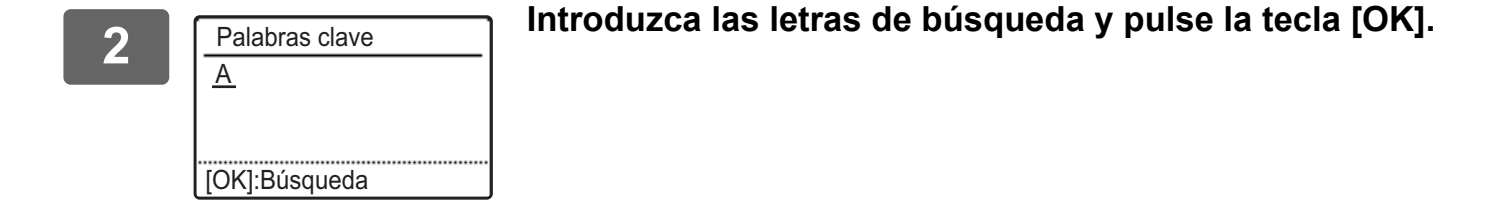

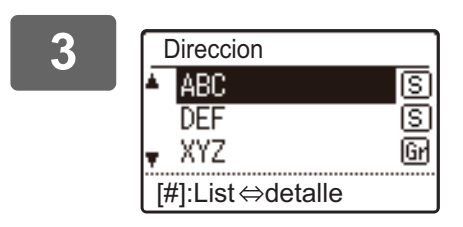

**3 Confidence Example 2 Seleccione el destino que desee con la tecla [V] o [A] y <br>
<b>ABC**<br> **E** ABC **pulse la tecla [OK].**

Puede alternar entre la información del destino seleccionado y la lista de destinos pulsando la tecla [READ-END]  $($   $\#$   $).$ 

### **Escáner**

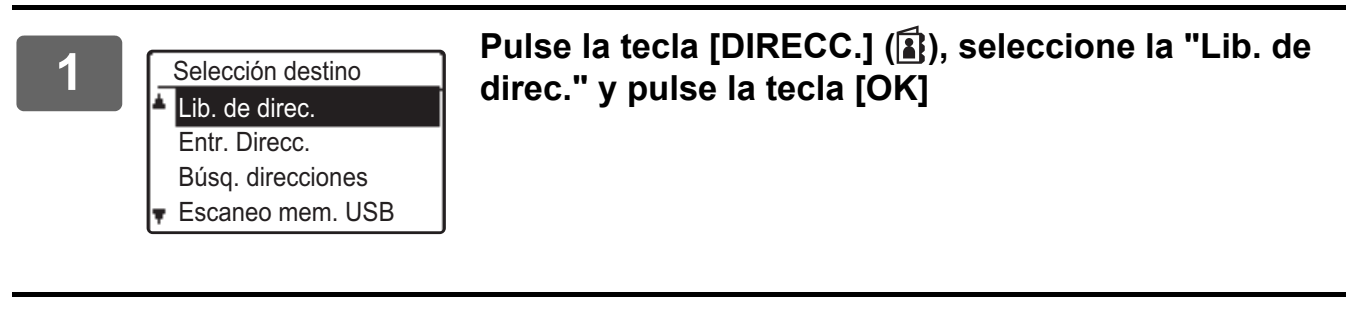

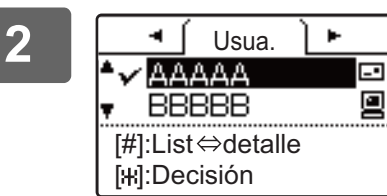

**2 Cambie las fichas según sea necesario con las teclas [ ] o [ ] y seleccione el destino que desee con las teclas [**  $\blacktriangledown$ **]** o [  $\blacktriangle$ ].

> Puede alternar entre la información del destino seleccionado y la lista de destinos pulsando la tecla [READ-END]  $($   $\#$   $)$ .

# **3 Pulse la tecla [READ-END] ( ).**

Aparece una marca de verificación en el destino seleccionado. Para cancelar la selección, pulse de nuevo la tecla [READ-END] (#) para quitar la marca de verificación. Para seleccionar varios destinos, repita los pasos.

#### **Entrada de direcciones**

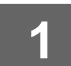

**Pulse la tecla [DIRECC.] ( 3), seleccione "Entr. Direcc." con la tecla [**  $\P$ **] y pulse la tecla [OK].**

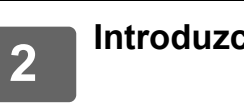

**2 Introduzca la dirección de destino.**

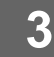

**3 Toque la tecla [OK] .**

#### **Búsqueda de direcciones**

**Pulse la tecla [DIRECC.] (<b>1**), seleccione "Búsq. direcciones" con la tecla [ $\blacktriangledown$ ] **y pulse la tecla [OK].**

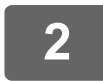

**2 Introduzca los caracteres de búsqueda.**

**3 Seleccione el destino que desee con las teclas [** $\blacktriangledown$ **] o [** $\blacktriangle$ **].** 

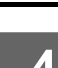

**4 Toque la tecla [OK] .**

# **Tecla [VELOZ] (** $\Box$ )

Pulse la tecla [VELOZ] ( □ ) e introduzca el número de 3 dígitos con las teclas **numéricas.**

• Introduzca el número de 3 dígitos que especificó al programar el número de Veloz o de Grupo.

• Si comete algún error, pulse la tecla [C] y, a continuación, introduzca el número correcto.

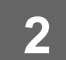

**2 Toque la tecla [OK] .**

# <span id="page-5-0"></span>**ALMACENAMIENTO DE INFORMACIÓN DE DESTINO**

Para almacenar la información de destino, haga clic en [Destino] en el marco del menú de la página Web. Esta pantalla también puede utilizarse para modificar o eliminar destinos almacenados.

Si desea más información sobre la libreta de direcciones de la máquina, consulte el Manual de Usuario.

Si desea más información sobre la página Web, por ejemplo sobre el modo de acceder a ella, consulte el Manual de Usuario (Configuración de páginas web).

► [Modificar y eliminar destinos de transmisión programados \(página 15\)](#page-14-0)

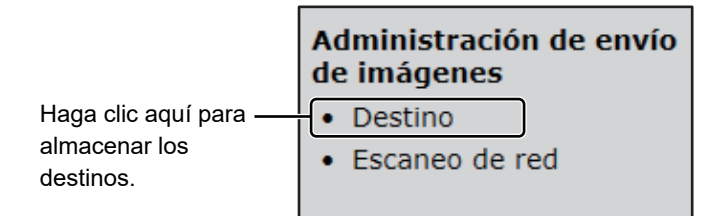

Se puede almacenar un total de 200 destinos\*, incluidos destinos de E-mail, Carpeta de red, FTP, Escritorio y Grupo.\* \* Pueden almacenarse como un grupo múltiples direcciones de correo electrónico (hasta 100). Observe que esto puede reducir el número máximo de destinos que pueden almacenarse (normalmente 200).

### **Especificaciones de la libreta de direcciones**

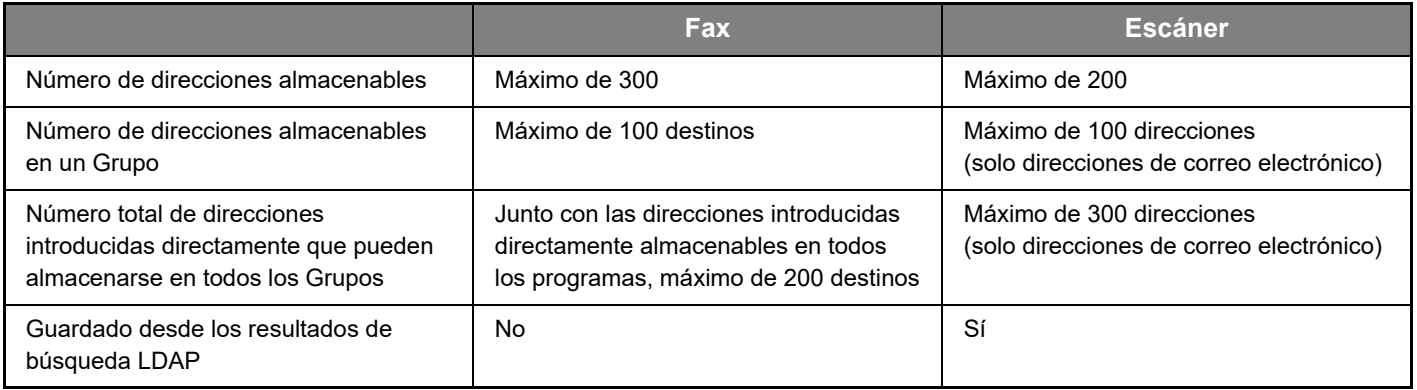

# **Almacenamiento de información de destino para Escanear a E-mail**

#### **Haga clic en [E-mail] e introduzca la información de destino.**

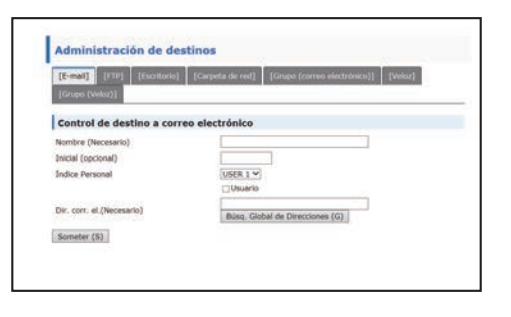

Consulte la tabla que se muestra a continuación para cada uno de los ajustes.

Para realizar Escanear a E-mail, primero deben definirse los ajustes del servidor SMTP. Consulte el método de configuración en el Manual de Usuario o Manual de Usuario (Configuración de páginas web).

### **Información de destino de correo electrónico**

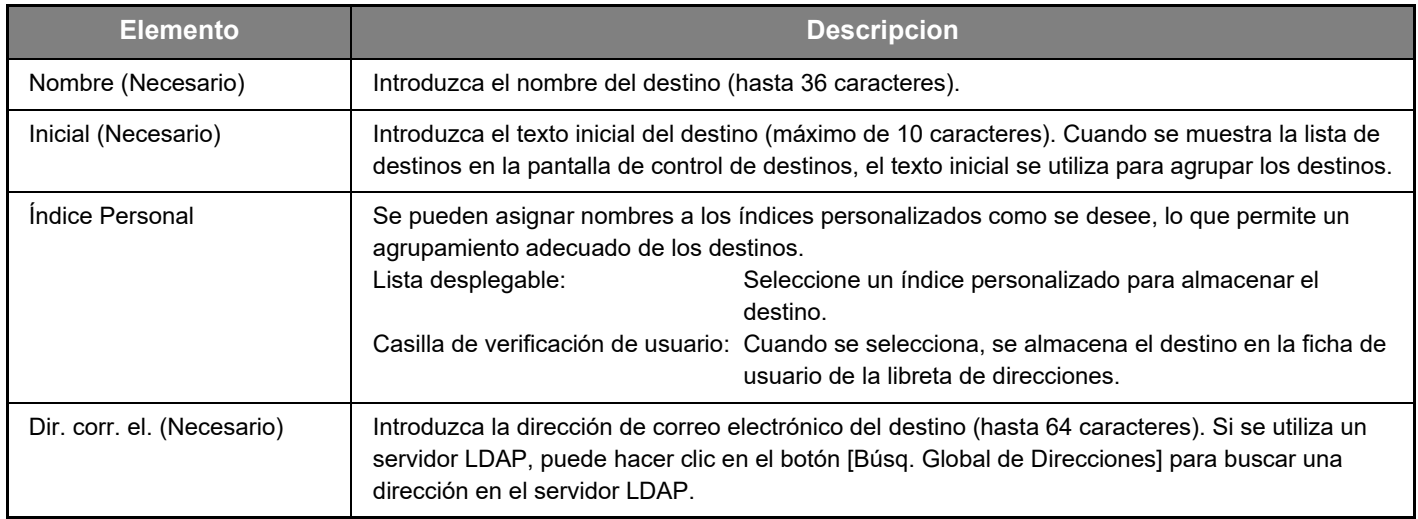

# **Almacenamiento de información de destino para Escaneo para FTP**

**Haga clic en [FTP] e introduzca la información de destino.**

Consulte la tabla que se muestra a continuación para los ajustes.

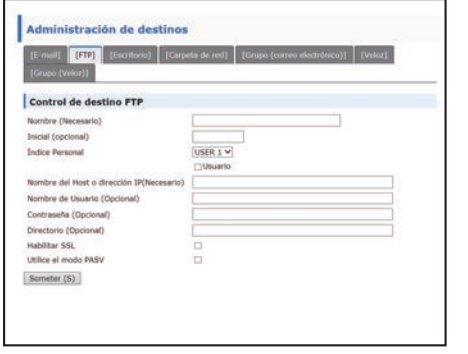

### **Información de destino de FTP**

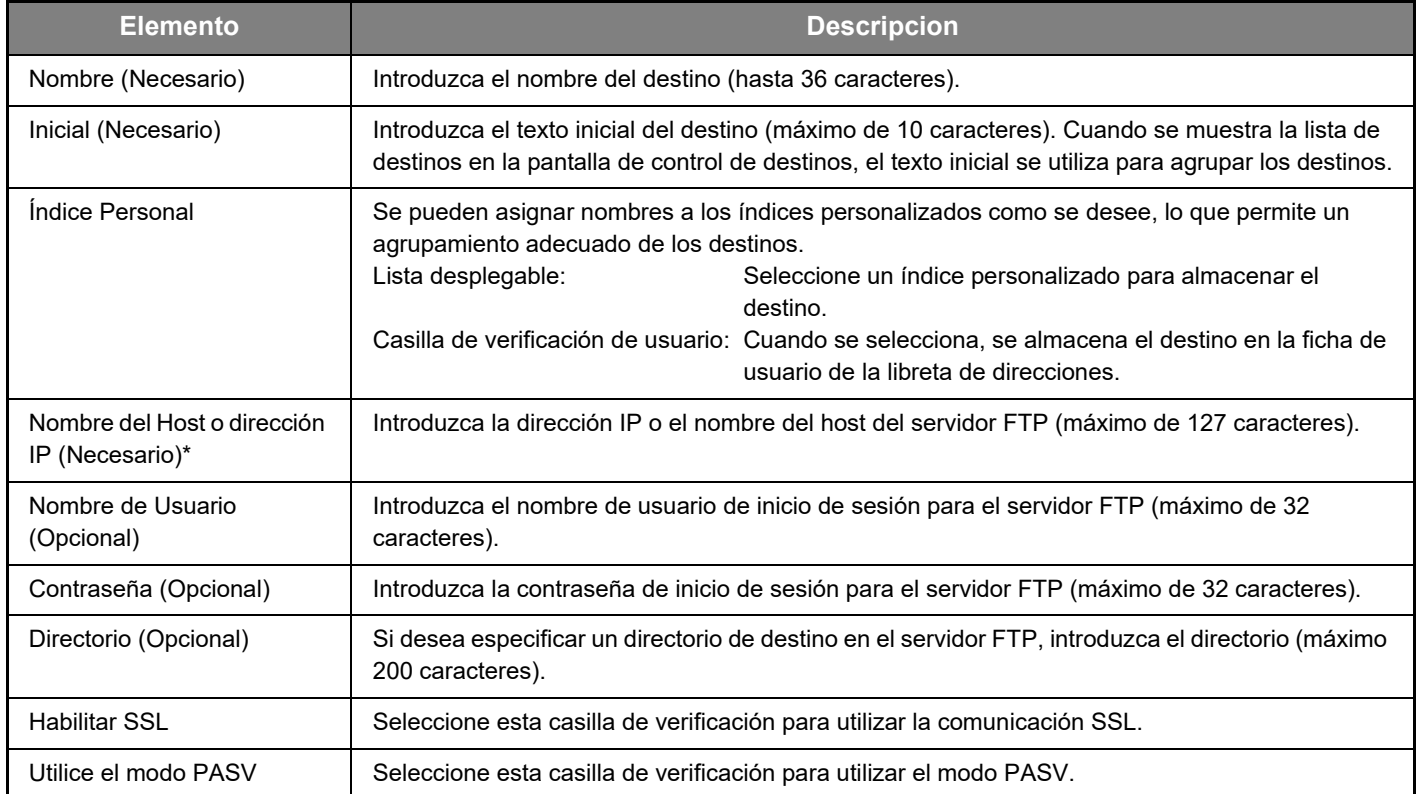

\* Si ha introducido un nombre de host en "Nombre del Host o dirección IP", necesitará introducir los ajustes del servidor DNS. Consulte el método de configuración en el Manual de Usuario o Manual de Usuario (Configuración de páginas web).

# **Almacenamiento de información de destino para Escanear a escritorio Haga clic en [Escritorio] e introduzca la información de destino.**

Consulte la tabla que se muestra a continuación para los ajustes.

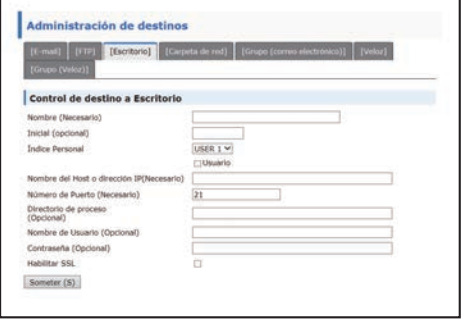

### **Información de destino de Escanear a escritorio**

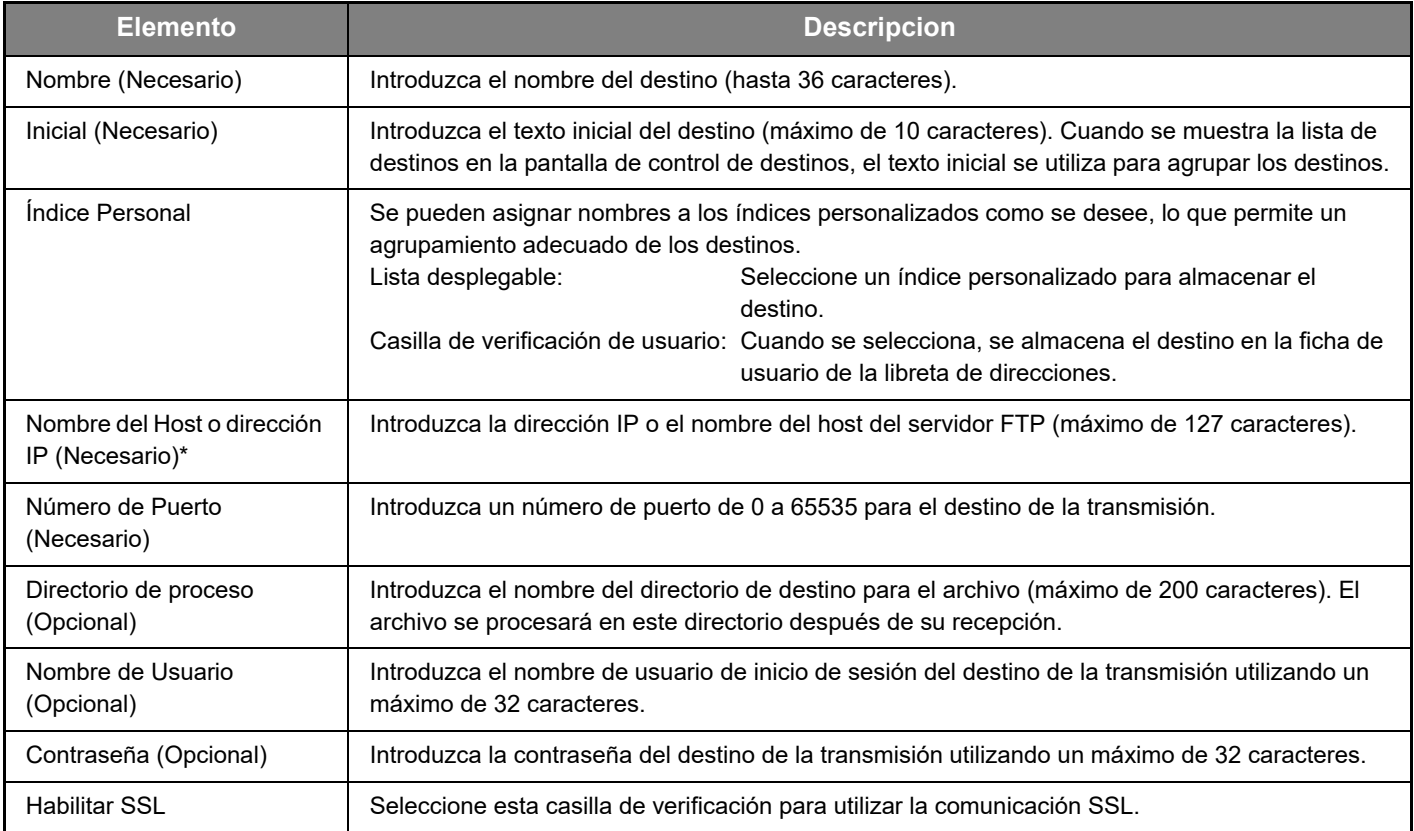

\* Si ha introducido un nombre de host en "Nombre del Host o dirección IP", necesitará introducir los ajustes del servidor DNS. Consulte el método de configuración en el Manual de Usuario o Manual de Usuario (Configuración de páginas web).

### **Almacenamiento de información de destino para Escanear a escritorio (Network Scanner Tool)**

El destino para Escanear a escritorio se almacena mediante el Asistente para la instalación de Network Scanner Tool de Sharp cuando se instala la herramienta "Network Scanner Tool" en el ordenador. Por este motivo, no es necesario almacenar el destino Escanear a escritorio en la página Web. (Network Scanner Tool puede descargarse desde el sitio web de Sharp.)

**Para obtener información acerca de los requisitos del sistema para Escanear a escritorio, o bien acerca de la instalación de la herramienta Network Scanner Tool o cómo almacenar el destino, consulte el "manual de instrucciones de Sharpdesk".**

#### **Por lo general, el ordenador se almacena como destino mediante el método arriba descrito.**

La siguiente página para almacenar la información de destino de Escanear a escritorio aparece cuando se selecciona [Destino] en el marco del menú, seguido de [Escritorio]. Esta página la utiliza principalmente el administrador del sistema en las siguientes circunstancias.

• Cuando se añade a su red otra máquina que también cuenta con un kit de expansión de red y desea enviar una imagen escaneada en una máquina nueva a un destino almacenado en una máquina existente.

Consulte [Modificar y eliminar destinos de transmisión programados \(página 15\)](#page-14-0) para seleccionar la información de destino de Escanear a escritorio que desea utilizar en la nueva máquina e introduzca la información mostrada en esta pantalla en la nueva máquina. (Una vez que haya completado todos los campos, haga clic en [Someter].) Si son varios los destinos que desea utilizar en la nueva máquina, repita este procedimiento según sea necesario.

Si la información introducida aquí es diferente de la información introducida en el equipo host, la transmisión y la recepción no serán posibles.

Consulte la tabla que se muestra a continuación para los ajustes.

#### **Elemento Descripcion** Nombre (Necesario) | Introduzca el nombre del destino (hasta 36 caracteres). Inicial (Necesario) | Introduzca el texto inicial del destino (máximo de 10 caracteres). Cuando se muestra la lista de destinos en la pantalla de control de destinos, el texto inicial se utiliza para agrupar los destinos. Nombre del Host o dirección IP (Necesario)\* Introduzca la dirección IP o el nombre del host del servidor FTP (máximo de 127 caracteres). Número de Puerto (Necesario) Introduzca un número de puerto de 0 a 65535 para la herramienta de escáner de red del escritorio. Directorio de proceso (Opcional) Introduzca el nombre del directorio de destino para el archivo (máximo de 200 caracteres). El archivo se procesará en este directorio después de su recepción. Nombre de Usuario (Opcional) Introduzca el nombre de usuario de inicio de sesión para la herramienta de escáner de red (máximo de 32 caracteres). Contraseña (Opcional) Introduzca la contraseña de inicio de sesión para la herramienta de escáner de red (máximo de 32 caracteres). Habilitar SSL Seleccione esta casilla de verificación para utilizar la comunicación SSL.

#### **Información de destino para Escanear a escritorio (Network Scanner Tool)**

Si ha introducido un nombre de host en "Nombre del Host o dirección IP", necesitará introducir los ajustes del servidor DNS. Consulte el método de configuración en el Manual de Usuario o Manual de Usuario (Configuración de páginas web).

### **Almacenamiento de información de destino para Carpeta de red**

#### **Haga clic en [Carpeta de red] e introduzca la información de destino.**

Consulte la tabla que se muestra a continuación para los ajustes.

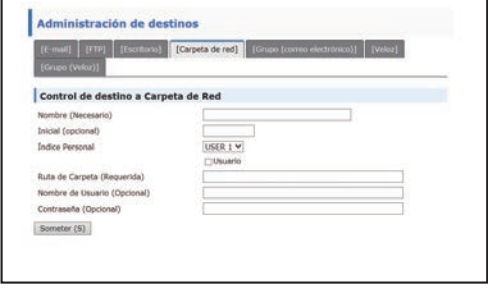

# **Información de destino para Carpeta de red**

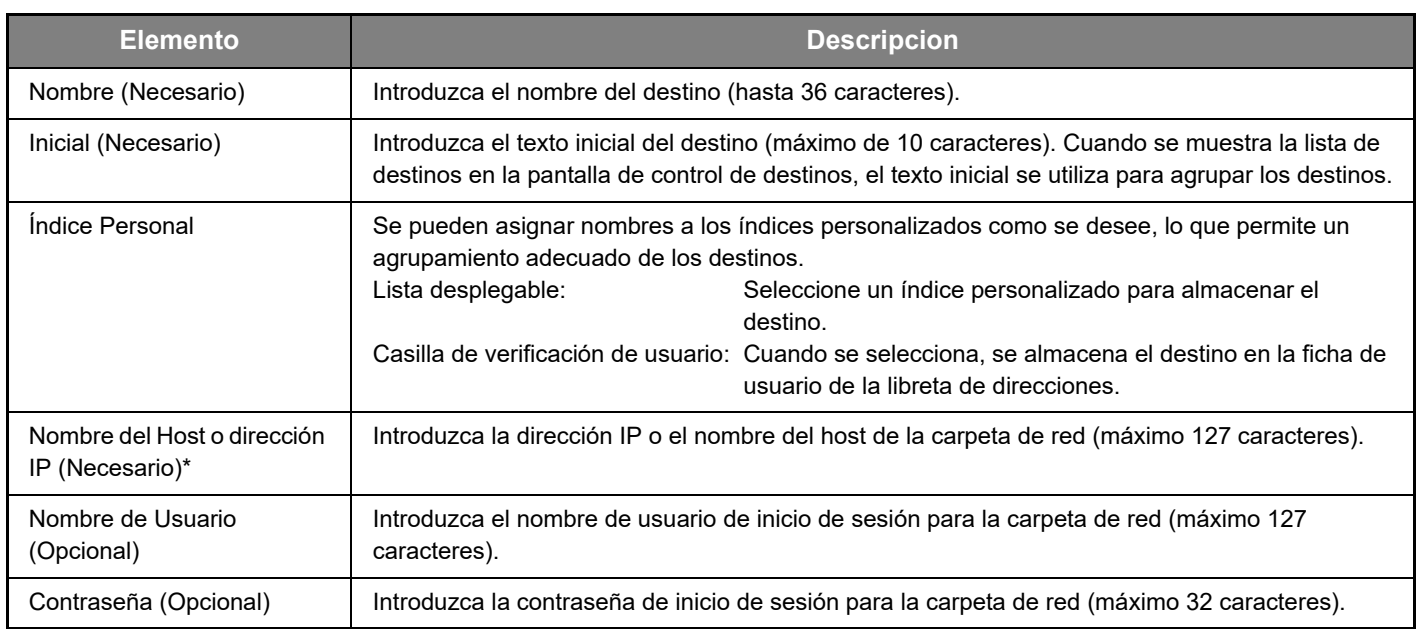

\* Si ha introducido un nombre de host en "Nombre del Host o dirección IP", necesitará introducir los ajustes del servidor DNS. Consulte el método de configuración en el Manual de Usuario o Manual de Usuario (Configuración de páginas web).

### **Almacenamiento de grupos (Escanear a E-mail)**

Puede enviar una imagen escaneada a múltiples destinos de correo electrónico en una única operación de Escanear a E-mail. Si realiza transmisiones a un grupo fijo de destinos de forma frecuente, puede almacenar los destinos como un grupo.

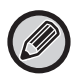

Pueden almacenarse hasta 100 destinos en un grupo.

#### **Haga clic en [Grupo (correo electrónico)] e introduzca la información de destino.**

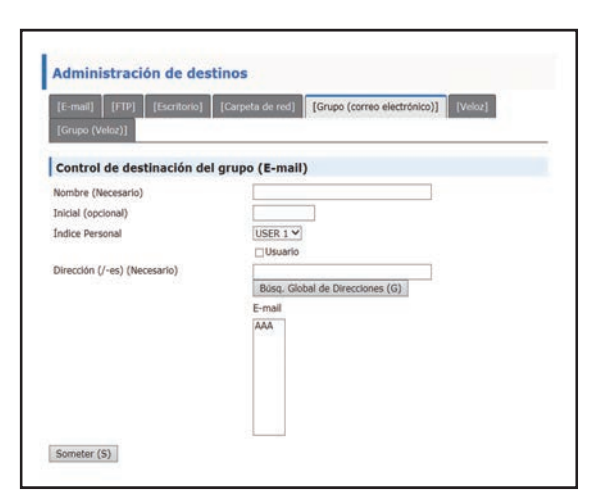

Consulte la tabla que se muestra a continuación para los ajustes.

### **Almacenar un grupo (Escanear a E-mail) de destinos**

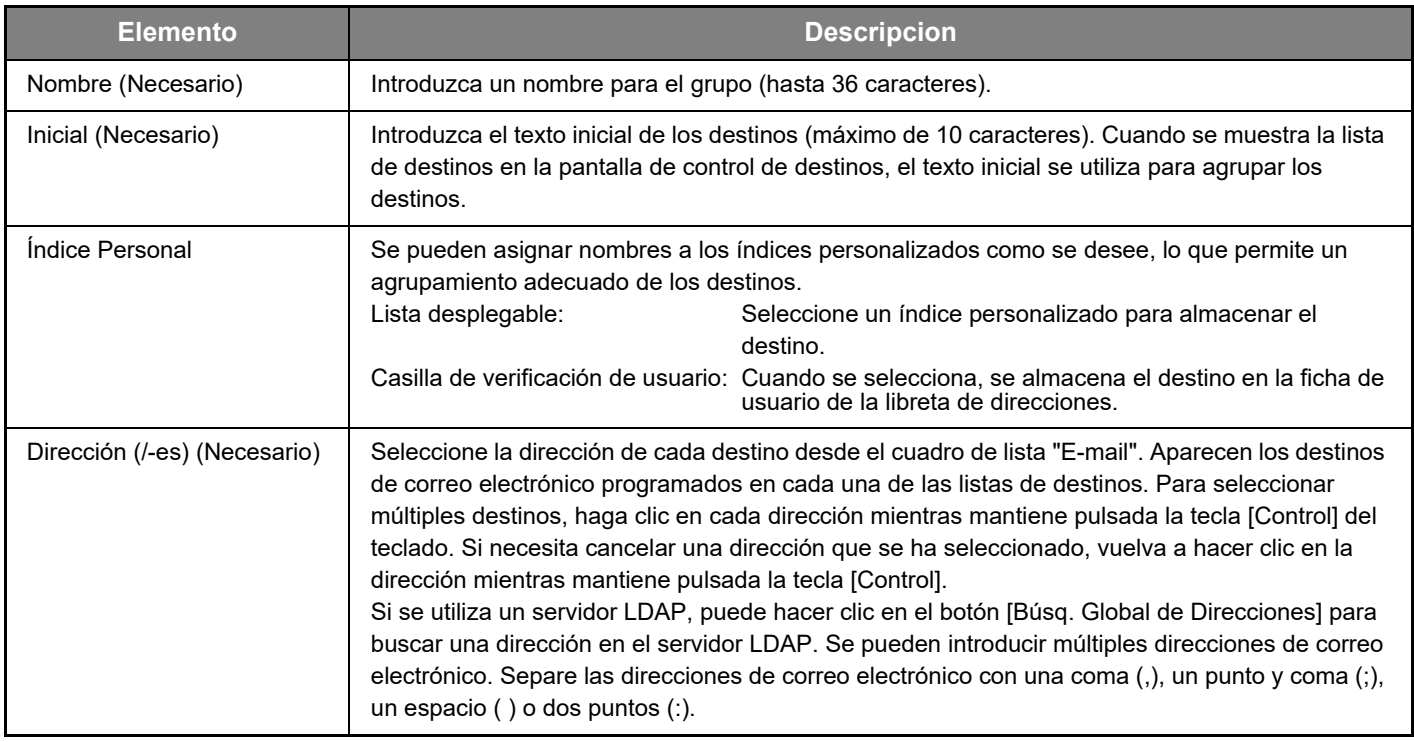

#### **Almacenar destinos de transmisión Veloz**

#### **Haga clic en [Veloz] e introduzca la información de destino.**

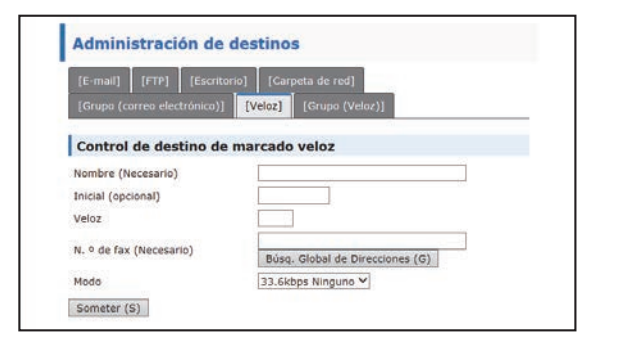

Consulte la tabla que se muestra a continuación para los ajustes.

### **Información de destino para Veloz**

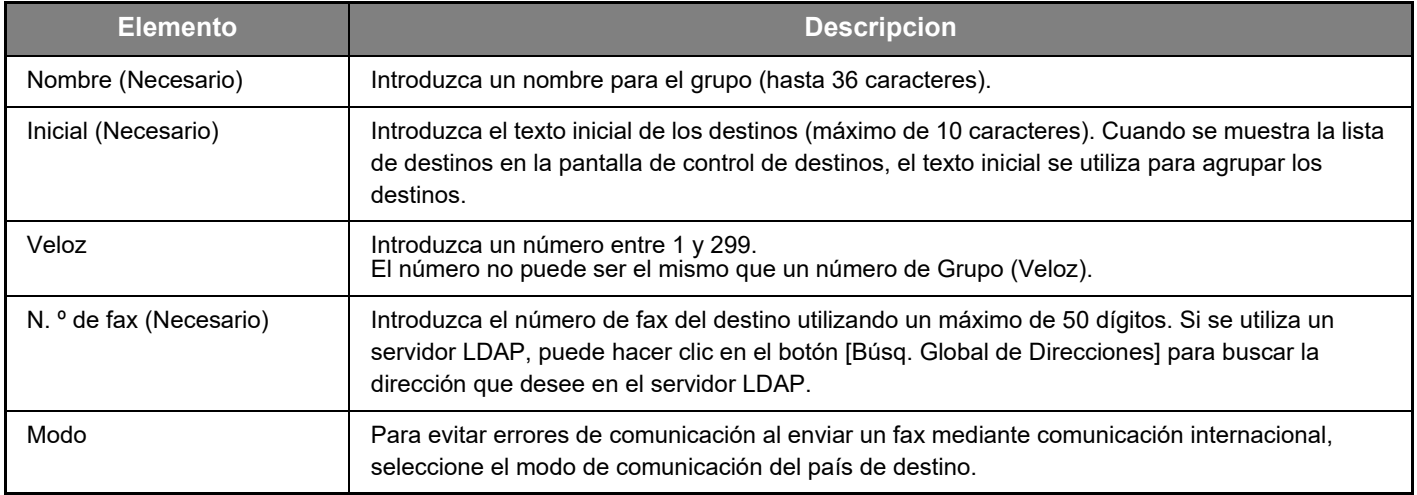

### **Almacenamiento de grupos (Veloz)**

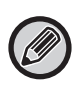

Pueden almacenarse hasta 100 destinos en un grupo.

#### **Haga clic en [Grupo (Veloz)] e introduzca la información de destino.**

Consulte la tabla que se muestra a continuación para los ajustes.

### **Almacenar un grupo (Veloz) de destinos**

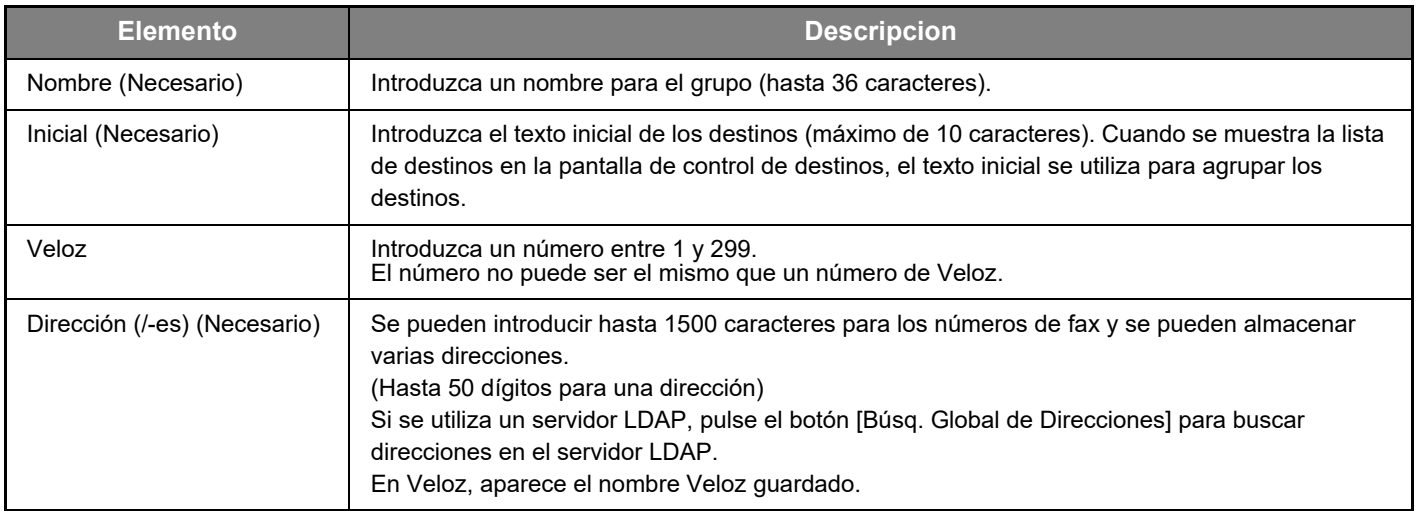

### <span id="page-14-0"></span>**Modificar y eliminar destinos de transmisión programados**

Para modificar o eliminar destinos programados, haga clic en [Destino] en el marco del menú de la página Web.

#### **Para modificar el destino seleccionado, haga clic en [Editar] en la parte inferior de la lista de destinos.**

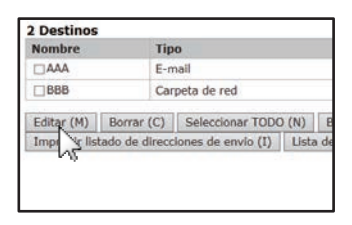

Aparecerá la pantalla de programación del destino seleccionado. Modifique la información del mismo modo que la almacenó inicialmente.

#### **Para eliminar el destino seleccionado, haga clic en [Borrar] en la parte inferior de la lista de destinos.**

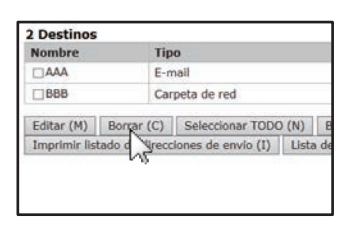

Si intenta eliminar un destino programado en las siguientes situaciones, aparecerá un mensaje de advertencia y no será posible realizar la eliminación.

• El destino está incluido en un grupo.

Si se está utilizando el destino para una transmisión actual, cancele la transmisión o espere hasta que haya finalizado y, a continuación, borre el destino. Si el destino se incluye en un grupo, elimine el destino del grupo y, a continuación, elimine el destino.

### **Imprimir listas de destinos programados**

Puede imprimir listas en las que se muestren los destinos que se han programado.

Pueden imprimirse las siguientes listas.

• Listas destino: Muestra la información programada en los destinos de grupo, correo electrónico, FTP y escritorio. • Lista de grupos de impresión: Muestra únicamente la información programada en destinos de grupo (correo electrónico).

#### **Para imprimir la lista individual, haga clic en [Imprimir listado de direcciones de envío] en la parte inferior de la lista de destinos.**

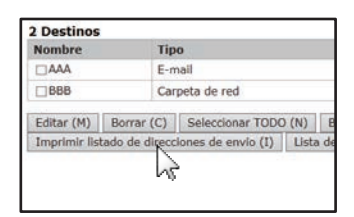

**Para imprimir la lista de grupos, haga clic en [Lista de grupos de impresión] en la parte inferior de la lista de destinos.**

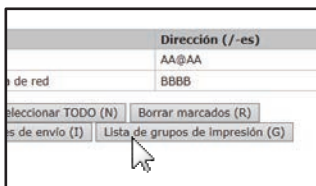

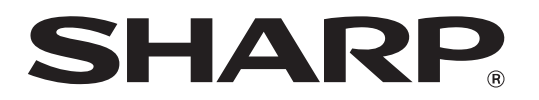

**SHARP CORPORATION**